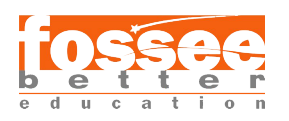

Instruction Sheet for OpenFOAM version 7 Spoken Tutorial Team IIT Bombay

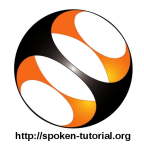

# 1 Online / Offline content

- 1. The online content of Spoken Tutorials can be accessed from: https://spoken-tutorial.org/tutorial-search/
- 2. You can also download the Spoken Tutorials for offline learning from: https://spoken-tutorial.org/cdcontent/
- 3. From this link download the FOSS categories in the language you wish to learn.
- 4. The Spoken Tutorial content will be downloaded as a zip file on your machine.
- 5. Extract the contents of the zip file & access them.

#### 2 The procedure to practise

- 1. You have been given a set of spoken tutorials and files.
- 2. You will typically do one tutorial at a time.
- 3. You may listen to a spoken tutorial and reproduce all the steps shown in the video.
- 4. If you find it difficult to do the above, you may consider listening to the whole tutorial once and then practise during the second hearing.

# 3 OpenFOAM version 7

- 1. Click on "Select FOSS" or "All FOSS Categories" drop-down and choose "OpenFOAM version 7".
- 2. Click on "Submit" button.
- 3. You will see a list of tutorials based on your selection.
- 4. Start with the first tutorial in the displayed list.

#### 4 First tutorial: Overview of OpenFOAM

- 1. Locate the topic Overview of OpenFOAM and click on it.
- 2. To view the tutorial, click on the Play icon which is located in the player.

# 5 Common Instructions

1. The Pre-requisite will be visible below the player (only for Online contents).

- 2. Outline, Assignments, Code Files and Slides are available below the player.
- 3. Adjust the size of the browser in such a way that you are able to practise in parallel.
- 4. Instructions to use Code files in any tutorial:
	- (a) Click on the link "Code Files" located below the player and save it in your folder.
	- (b) Extract the downloaded ZIP file.
	- (c) You will see all the code/source files used in the particular tutorial.
	- (d) Use these files as per the instructions given in the particular tutorial.
- 5. Attempt the Assignments as instructed. Save your work in your folder.
- 6. The Additional reading material section contains the theory and calculation of various parameters in the respective tutorial.
- 7. Whenever asked to refer to the Additional reading material, pause the tutorial and refer to relevant portion of the Additional reading material before continuing with the rest of the tutorial.
- 8. Throughout this series, the Username, the Hostname and the full path to the Working directory are not shown in the Linux terminal.
- 9. A typical folder structure of an OpenFOAM case folder is given at the end of this document. Please refer to it when navigating between OpenFOAM files/folders while practising the tutorials.

#### 6 Second tutorial: Installing OpenFOAM in Ubuntu Linux

- 1. If you are using Linux, locate the topic Installing OpenFOAM in Ubuntu Linux, and click on it.
- 2. Follow the instructions carefully in the tutorial to install OpenFOAM 7 on Ubuntu Linux OS.
- 3. The OpenFOAM 7 installation also installs ParaView 5.6.0 as a dependency.

# 7 Third tutorial: Setting-up a Test Case in OpenFOAM

- 1. Since it is advisable not to run case files directly in installation directory, we create a folder run in home directory to which we will copy the tutorials cases.
- 2. The lid-driven cavity case is available in the tutorials directory.
- 3. The working directory during the tutorial changes.
	- (a) At 1:50 The make directory command (mkdir) creates a run directory whose path is /home/username/OpenFOAM/username-7/run
	- (b) At 2:00 The change directory command (cd) makes the run directory the working directory. The run directory can be made the working directory using the command cd \$FOAM RUN
	- (c) At 2:32 The copy command (cp) copies the cavity folder from the tutorials directory into the current working directory, i.e.the run directory. The path of the tutorials directory is

/opt/openfoam7/tutorials The path of the cavity folder in the tutorials directory is

tutorials/incompressible/icoFoam/cavity /cavity

- (d) At 3:28 The working directory is changed to 0 folder in the cavity folder. The path of the current working directory is /home/username/OpenFOAM/username-7/run /cavity/0
- (e) At 5:06 The working directory goes a level back in the directory hierarchy using the command cd..

Now, the cavity folder is the working directory.

- (f) At 6:17 The working directory is changed to system folder in the cavity folder. The path of the current working directory is /home/username/OpenFOAM/username-7/run /cavity/system
- (g) At 8:44 The working directory goes a level back in the directory hierarchy to the cavity folder.
- 4. All the utility and solver commands such as blockMesh, icoFoam, paraFoam etc. can be executed from the OpenFOAM cases' parent directory, in this case the cavity folder.

# 8 Fourth tutorial: Creating 2D Channel Geometry and Mesh in OpenFOAM

- 1. The content of the blockMesh file used in this tutorial is available in the Code Files section.
- 2. Download extract the contents of the ZIP file.
- 3. Open the text file blockMesh.txt.
- 4. Copy the contents from the text file into the blockMeshDict file that you had opened earlier in a text editor.

#### 9 Seventh tutorial: Simulating Hagen-Poiseuille flow through a pipe in OpenFOAM

- 1. The blockMeshDict file used in this tutorial is the same as the one in the tutorial Creating 3D Pipe Geometry and Mesh.
- 2. The contents of the p, U and controlDict files used in this tutorial are available in the Code Files section.
- 3. Copy the contents from each of the text files from the Code Files section into the respective file opened by you in a text editor.

### 10 Ninth tutorial: Simulation of a 2D Turbulent Flow in a Channel using OpenFOAM

- 1. The case files used in this tutorial is available in the Code Files section.
- 2. Download the file and extract it.
- 3. Once extracted, copy the extracted folder named "kepsilon" into the run directory using the cp command. The command will change depending upon the extracted location of the downloaded folder.

#### 11 Tenth tutorial: Turbulence Modelling in OpenFOAM

- 1. The case files used in this tutorial is available in the Code Files section.
- 2. There are three cases used in this tutorial whose folders are namely, kepsilon, komega and komegasst
- 3. Once downloaded and extracted, the extracted location contains 3 ZIP files named "kepsilon.zip", "komega.zip" and "komegasst.zip"
- 4. Extract each of the three ZIP files again such that the extracted location contains three folders of the names: "kepsilon", "komega" and "komegasst".
- 5. Copy each of the folders from the extracted location into the run directory using the appropriate command whenever instructed in the tutorial.

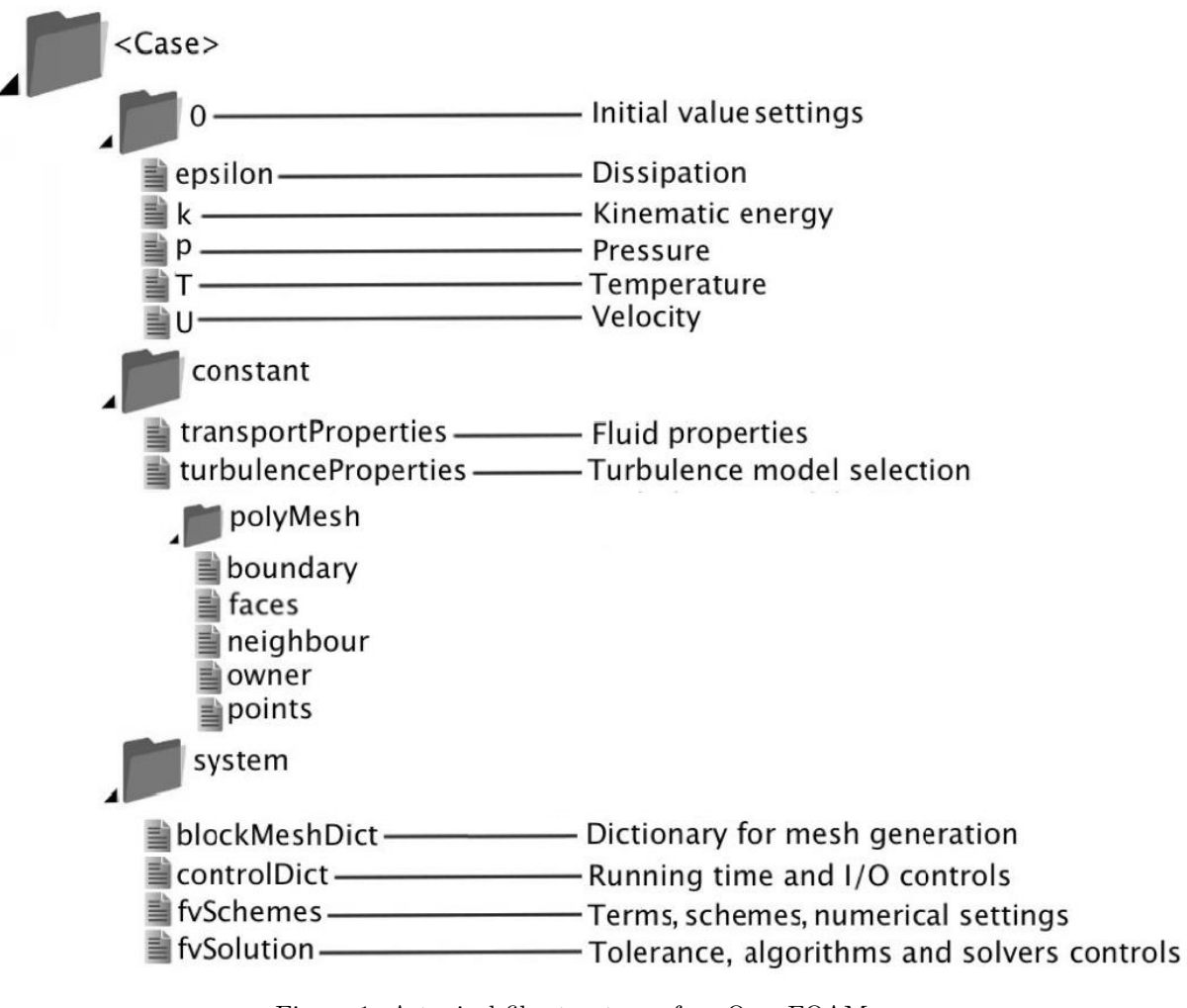

Figure 1: A typical file structure of an OpenFOAM case.  $(Reference: <https://www.cfd.at/>)$